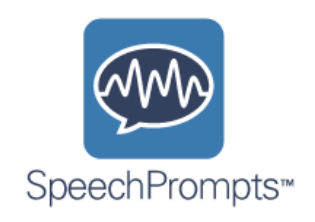

by

## **HandHold**Adaptive®

**Quick-Start User Guide**

**Version 1.3**

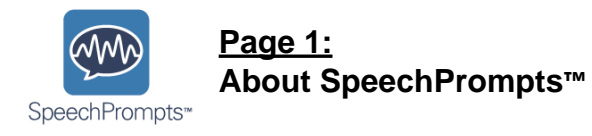

SpeechPrompts<sup>™</sup> is a speech therapy app designed by HandHold Adaptive (makers of iPrompts), in collaboration with the Yale Child Study Center.

It is designed for use with those with autism spectrum disorders (ASDs), particularly those exhibiting abnormal prosody. **Prosody** refers to the **musical aspects of speech, including rate, rhythm, volume, phrasing and intonation.**

SpeechPrompts runs on Apple handheld devices, including the iPad, iPod Touch and iPhone. To open the app, just tap the SpeechPrompts icon.

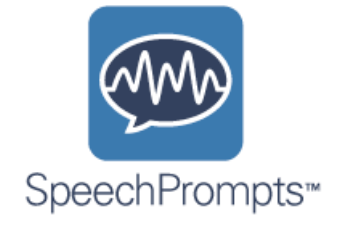

Once inside the app, you'll find that it has **three main features:**

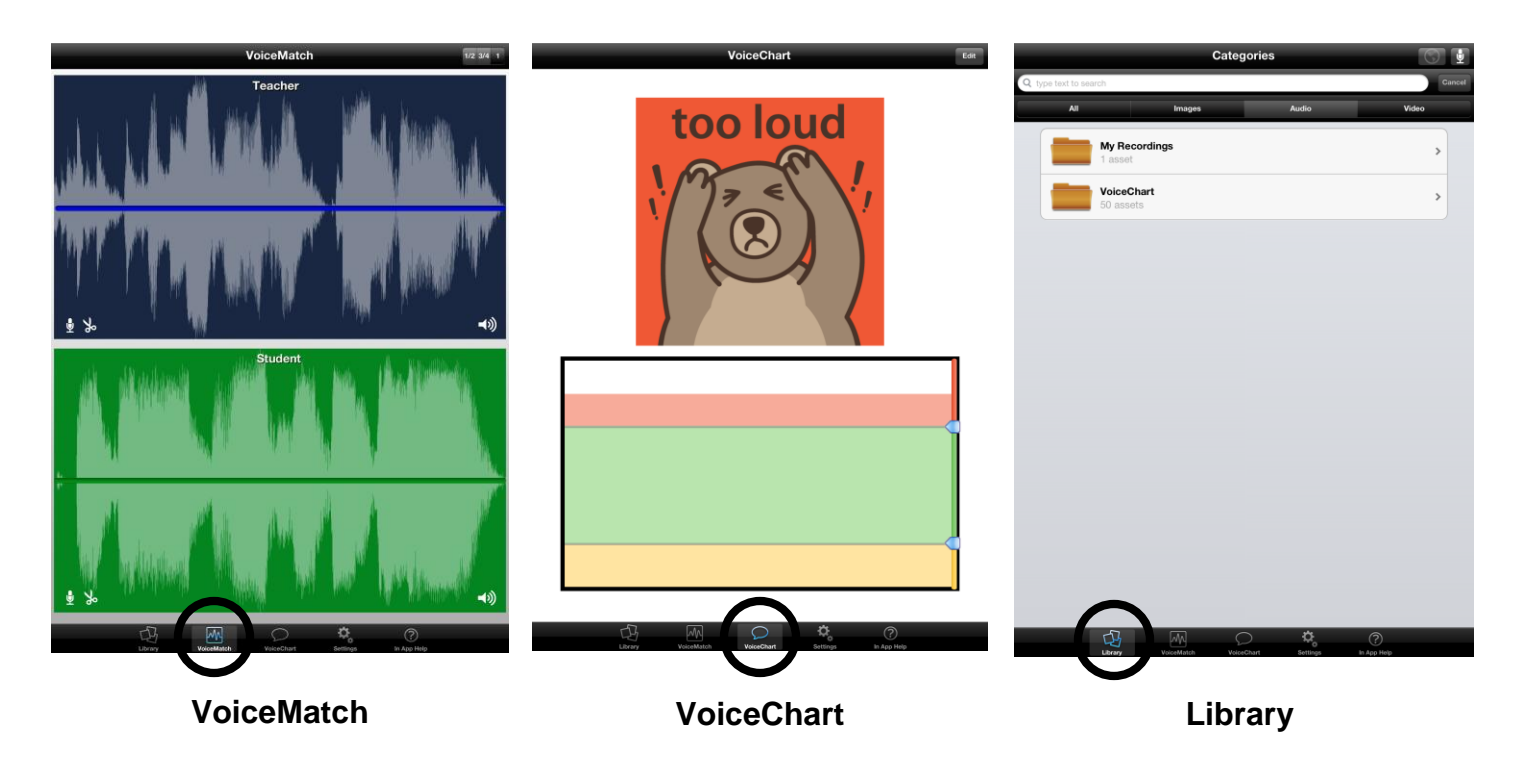

These features can be accessed by pressing the appropriate **tab** at the bottom of the screen. **VoiceMatch**<br>These features can be accessed by pressing the appropriate **tab** at the bottom of the<br>An overview of each is provided on the subsequent page.

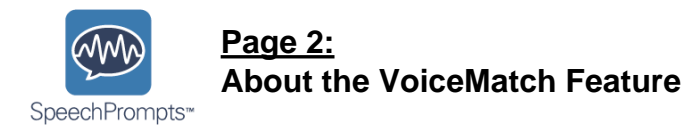

**VoiceMatch** is a feature within the SpeechPrompts app. It provides a focused exercise for those with prosodic deficits, addressing **stress, rate and rhythm of speech**. When using VoiceMatch, a sample of the student's speech is compared visually (via waveform representation) and aurally (via audio playback) to a target or model phrase.

1. Begin by setting up the "Teacher" waveform. This can be a phrase selected from our Library (which contains 50 sample phrases), or a new phrase you record.

2. Then, record the Student attempting to "match" the Teacher waveform by repeating it aloud.

3. Any visual differences between the two audio recordings can then be highlighted (e.g., point to the differences on the screen and discuss). As part of the exercise, **you may guide the student through attempts to more closely match the waveform (i.e., repeat steps 2 and 3 iteratively, if necessary)**.

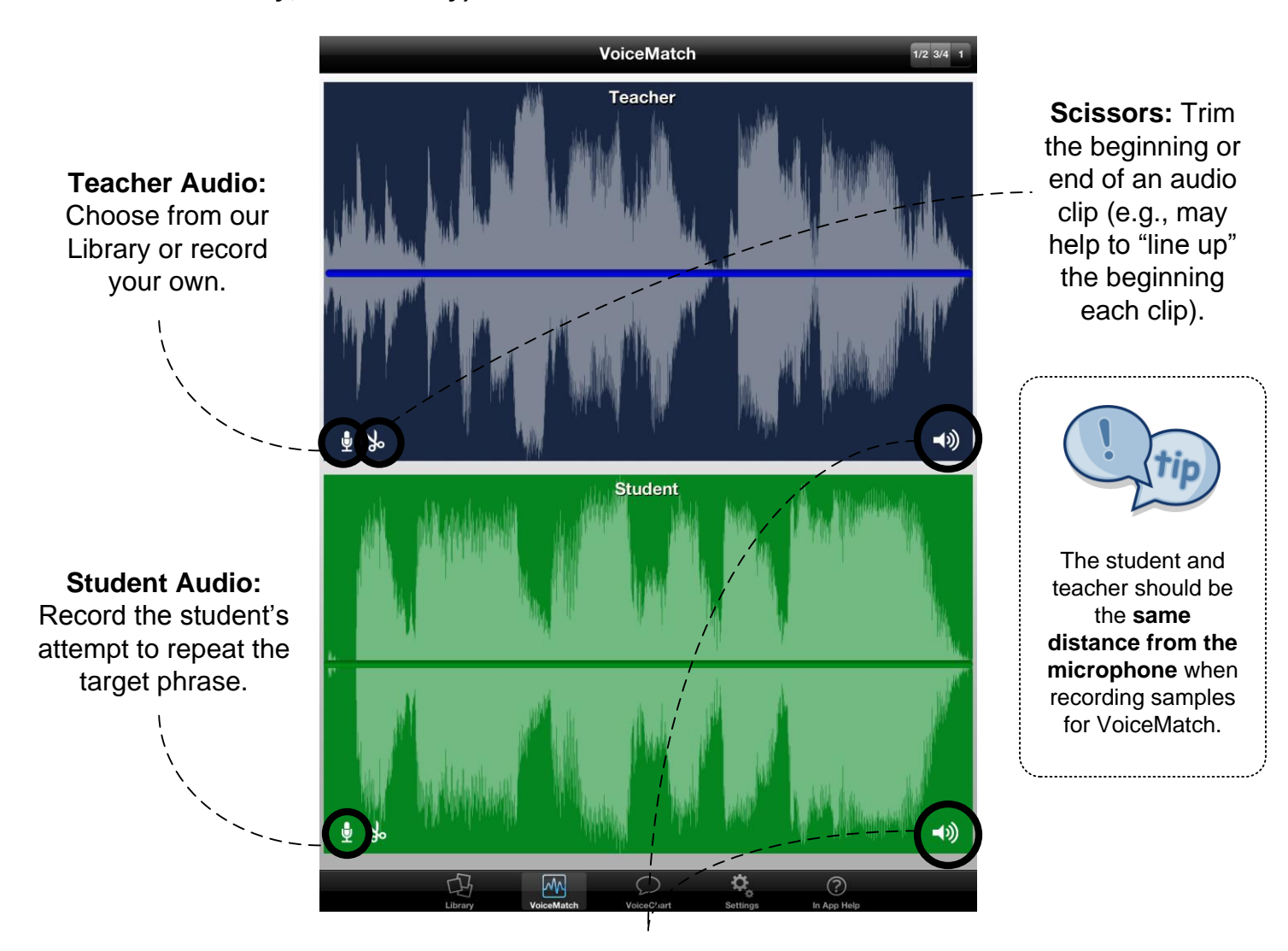

**Play Audio:** Tap to listen to the Teacher or Student waveform.

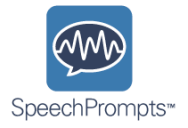

**VoiceChart** is another feature within the SpeechPrompts app. It is designed to teach those with prosodic deficits about the **loudness** of their speech, by providing **real-time, visual feedback on the student's volume level.**

1. **Begin by tapping "Edit" and setting the Room Noise level** (Sensitivity control) as shown below. If your room is quiet, drag the control to the left; for louder rooms, drag the control toward the right. You can readjust as necessary such that any "background noise" is filtered out.

2. Set the "boundary sliders" for each of the three volume zones: Too Quiet, Just Right and Too Loud. You can test these with your own voice before engaging the student.

3. Then, have the student speak at the **same distance from the microphone**. The meter height, graphics and colors will change depending on the student's volume level. You may then engage the student in a discussion about loudness (e.g., "You know the teacher doesn't like it when you talk too loud; it hurts everyone's ears! Let's practice talking, and our bear friend will tell us whether we are too loud, too soft or just right.").

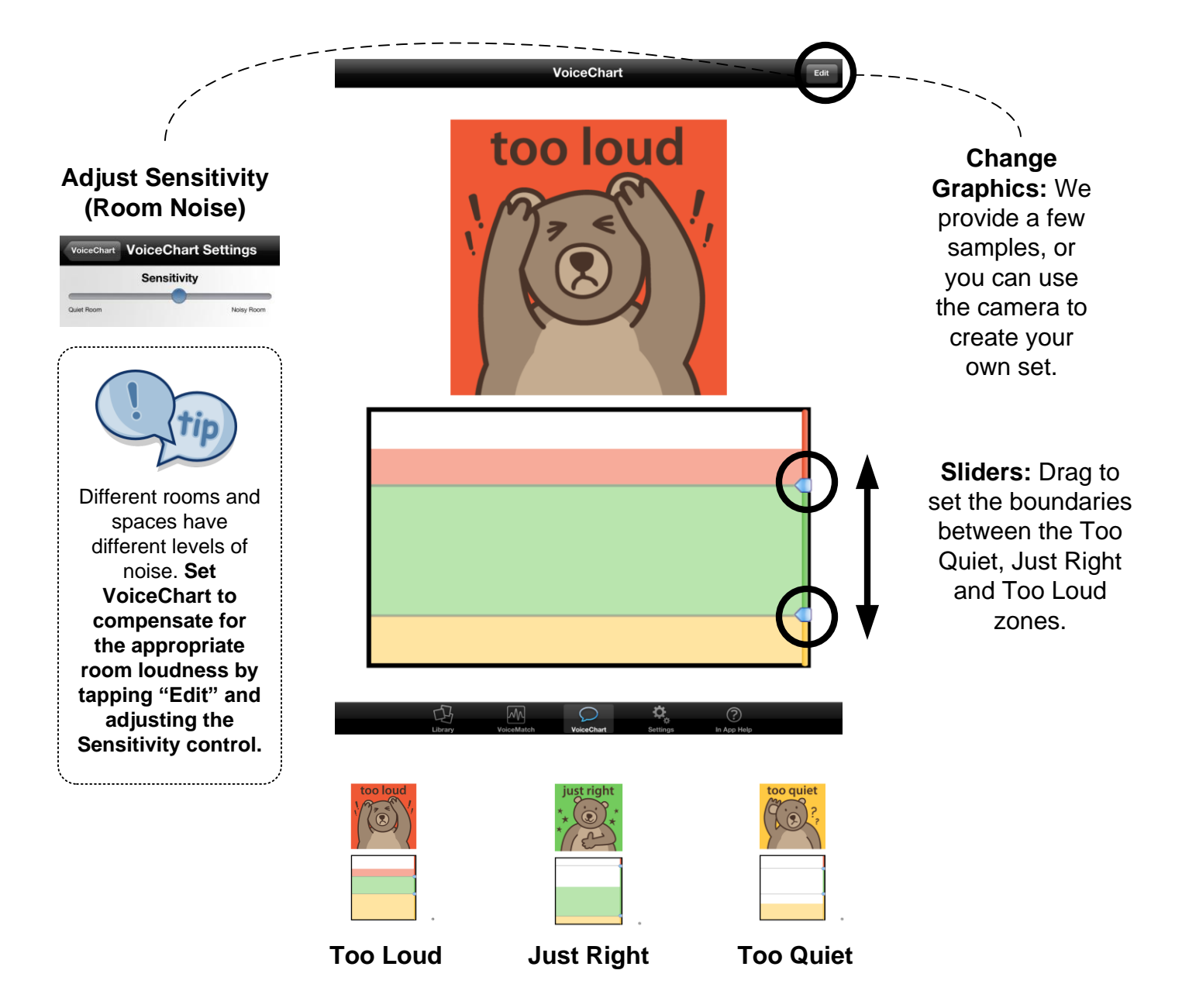

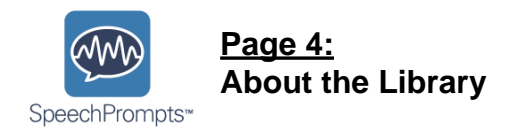

The **Library** is where the audio clips used in VoiceMatch are stored.

We have preloaded the Library with **50 sample phrases** (e.g., "It's my turn now" and "Do you have that video game?"). These can be used as the "Teacher" waveforms for VoiceMatch, as described. You may also **record your own waveforms** and add them to the Library. For example, It may also be beneficial to re-record variations of these phrases which emphasize different words (e.g., to show how emphasizing "Do *you* have that video game?" versus "Do you have *that* video game?" changes the meaning of the phrase).

To add a new recording to the Library, simply tap the Microphone icon in the upper-right corner. To **categorize, re-label, or re-record a phrase** find the recording you'd like to edit, and then tap it. You can Search or Browse the Library to find existing clips.

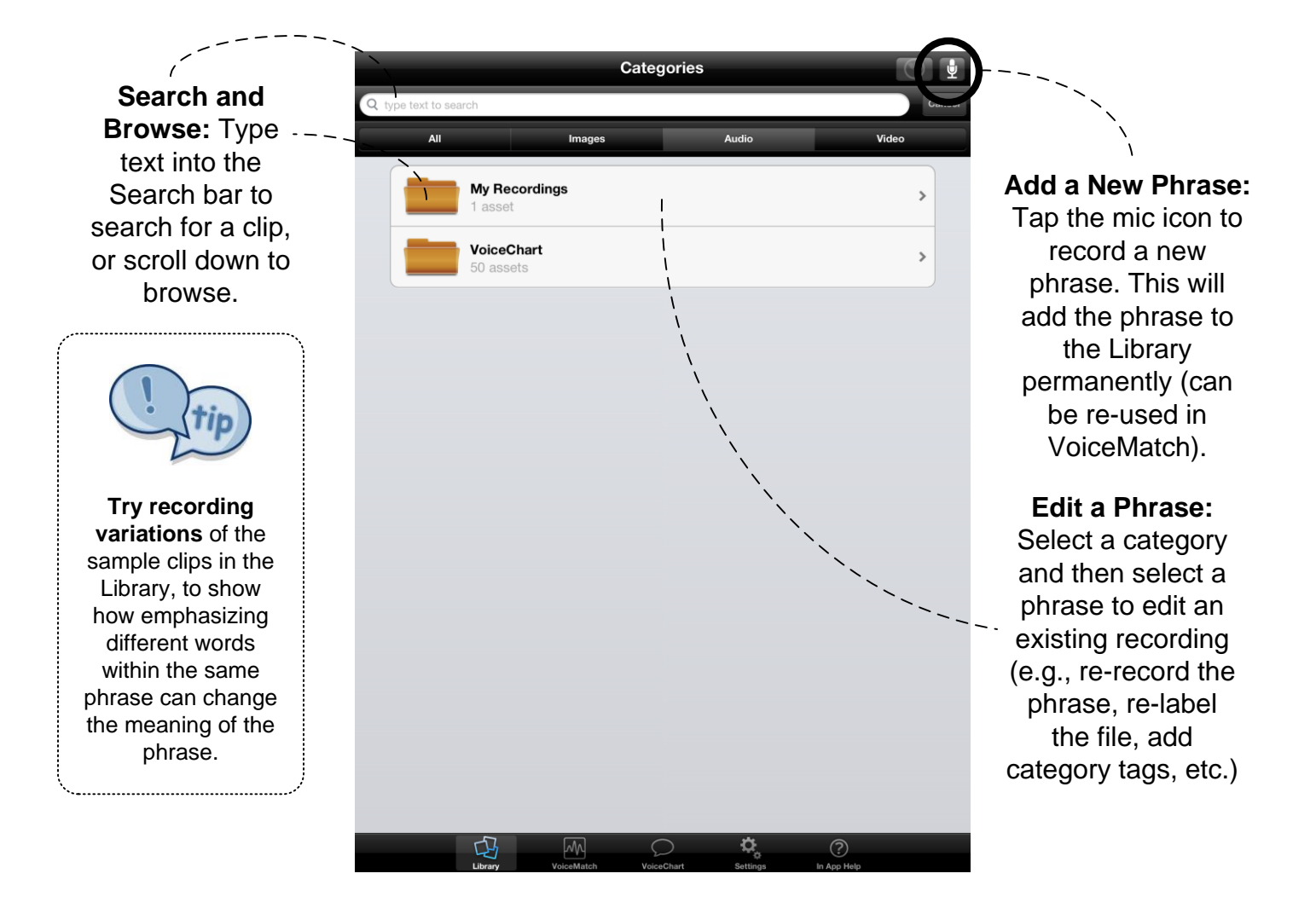

**Page 5: Tips for Using SpeechPrompts™**

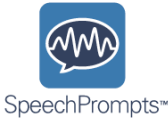

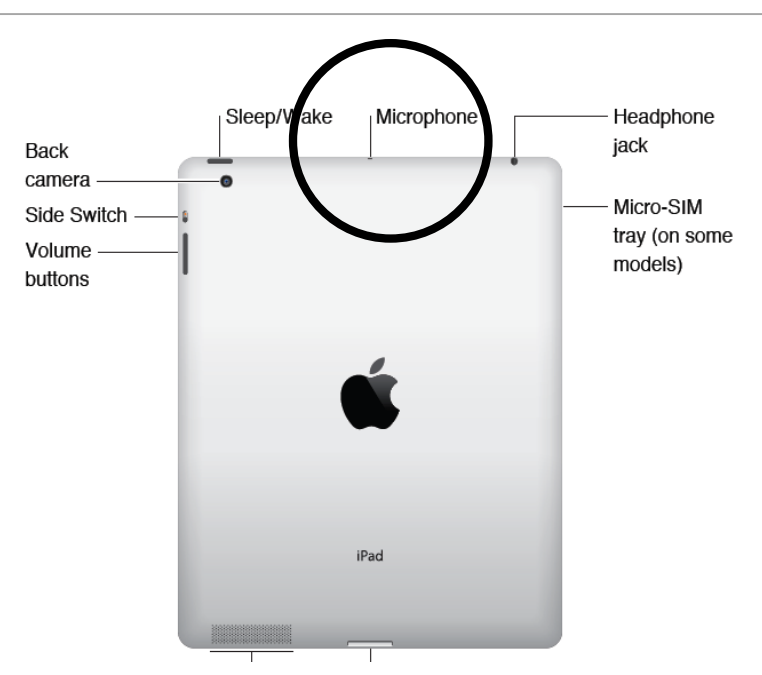

- · The iPad's built-in microphone is located at the top of the device, as shown above.
- · The Teacher and Student should always be positioned the same distance from the microphone, whether the built-in iPad microphone or an external microphone.
- · If the Student is having difficulty remaining an appropriate distance, try cutting a piece of string and using it as a guide for length.
- · As an advanced exercise, use VoiceMatch to show how the same phrase can have different meanings when different words are emphasized.
- In VoiceChart, use the Sensitivity control to filter out the natural "noise floor" in a given room or environment (i.e., consistent background noise may cause the volume meter to register at a certain height without the Student's speech).
- Refer to the Guide on the next page when setting up equipment and features for each of your students.
- Email questions to robtedesco@handholdadaptive.com or elizabeth.schoen@yale.edu.
- Use the provided case as a desktop stand for the iPad, as shown below:

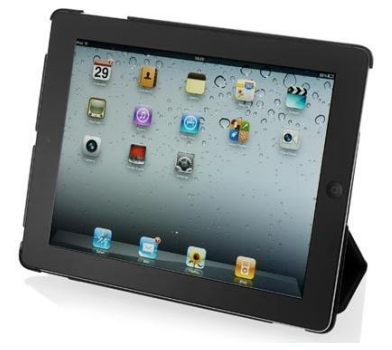

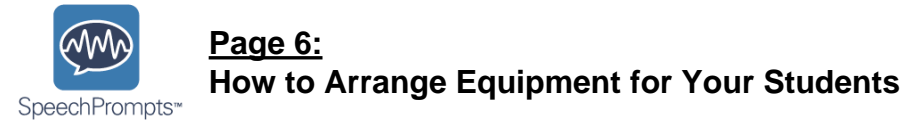

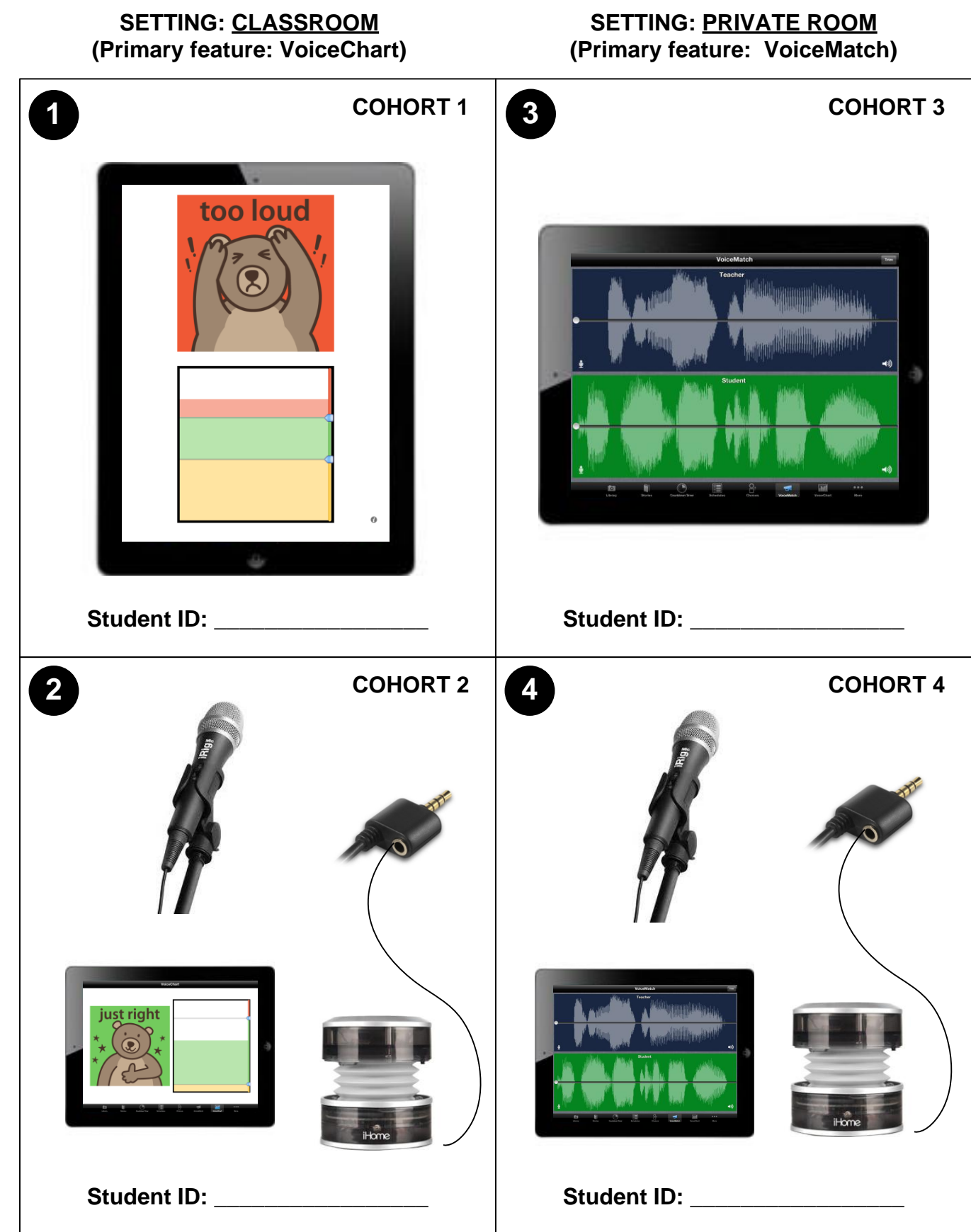

**AD DIO: B** 1<br>5 **T-IN IP**

**A D**

**D DIO: E X T E R N A L MIC/S P E A K E R**

<u> ဟ</u>

**A**